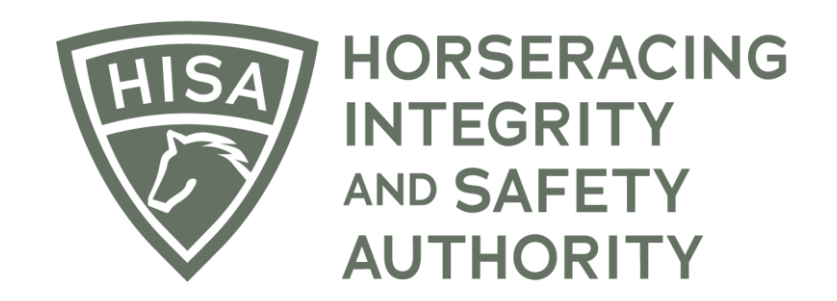

# How to Pay for HIWU Test Services

**After logging in, navigate to the "My Information Page."**

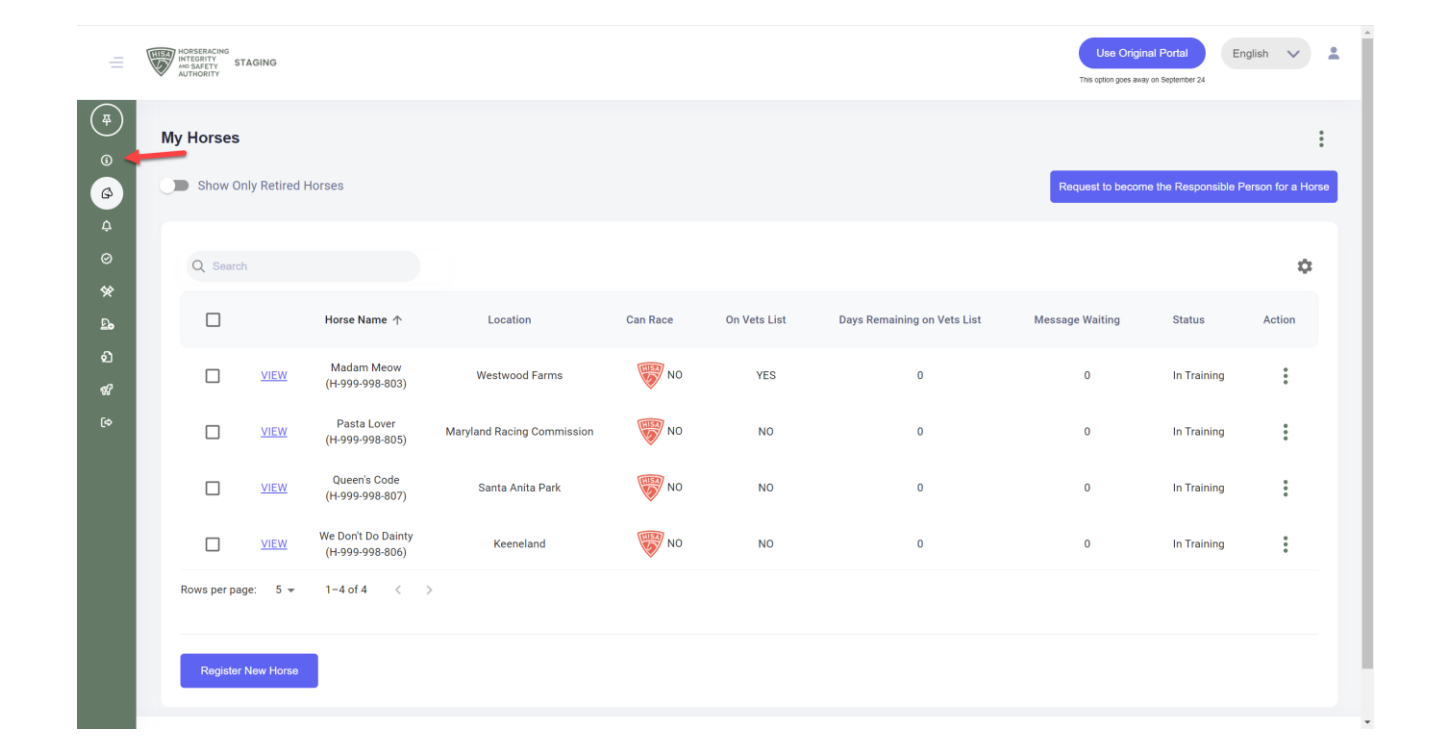

**Click on the button in the top right-hand corner that says "Test Services."**

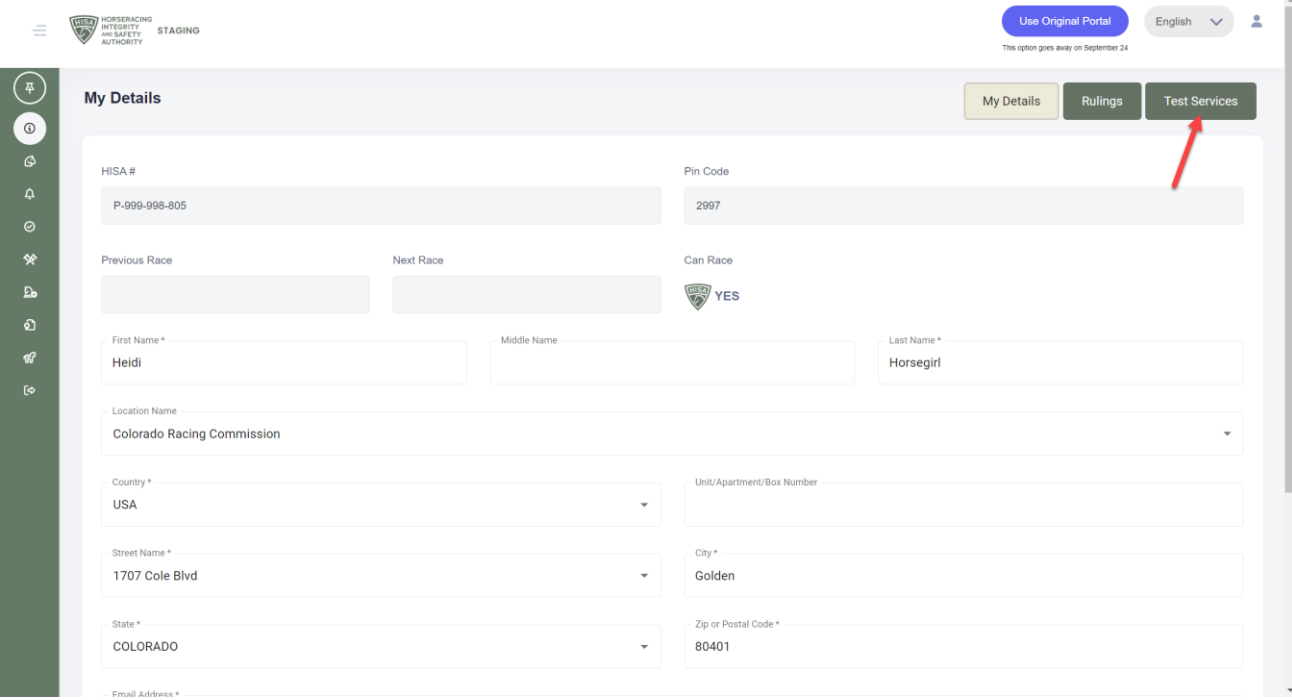

**See that you have a test services that you need top pay for. Click on "Pay Now."**

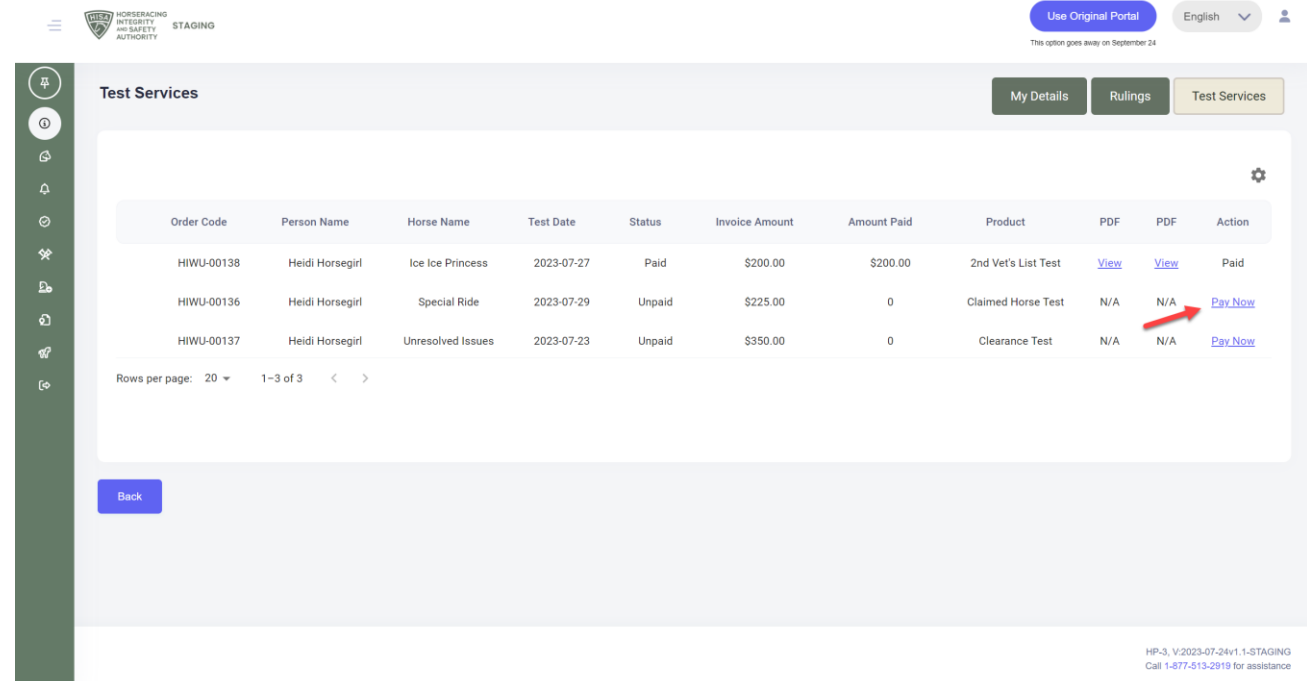

**A new window will open with payment options. Once you have entered your information, click "Pay \$xxx.xx."**

#### Horseracing Integrity & Welfare Unit TEST MODE

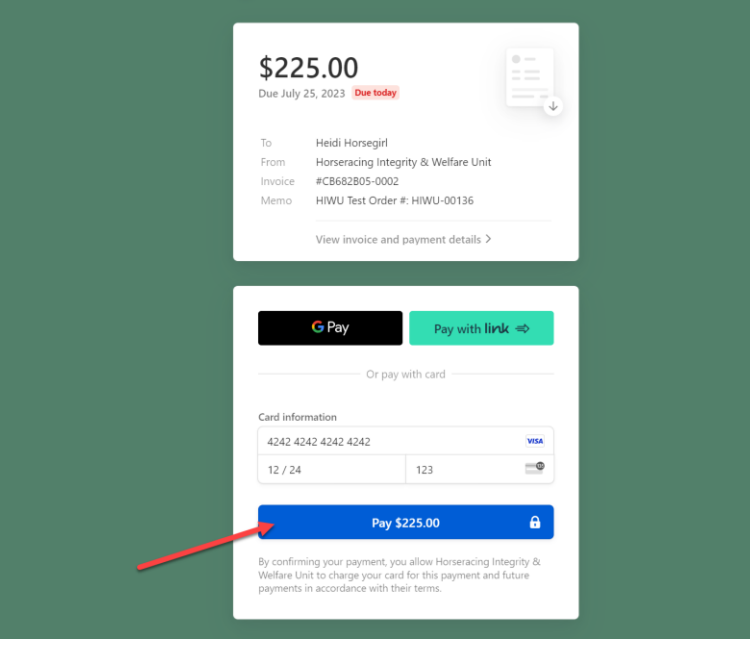

**You then have the option of downloading the receipt or the invoice for your records.**

**You have now paid for your test services and can close the window.** 

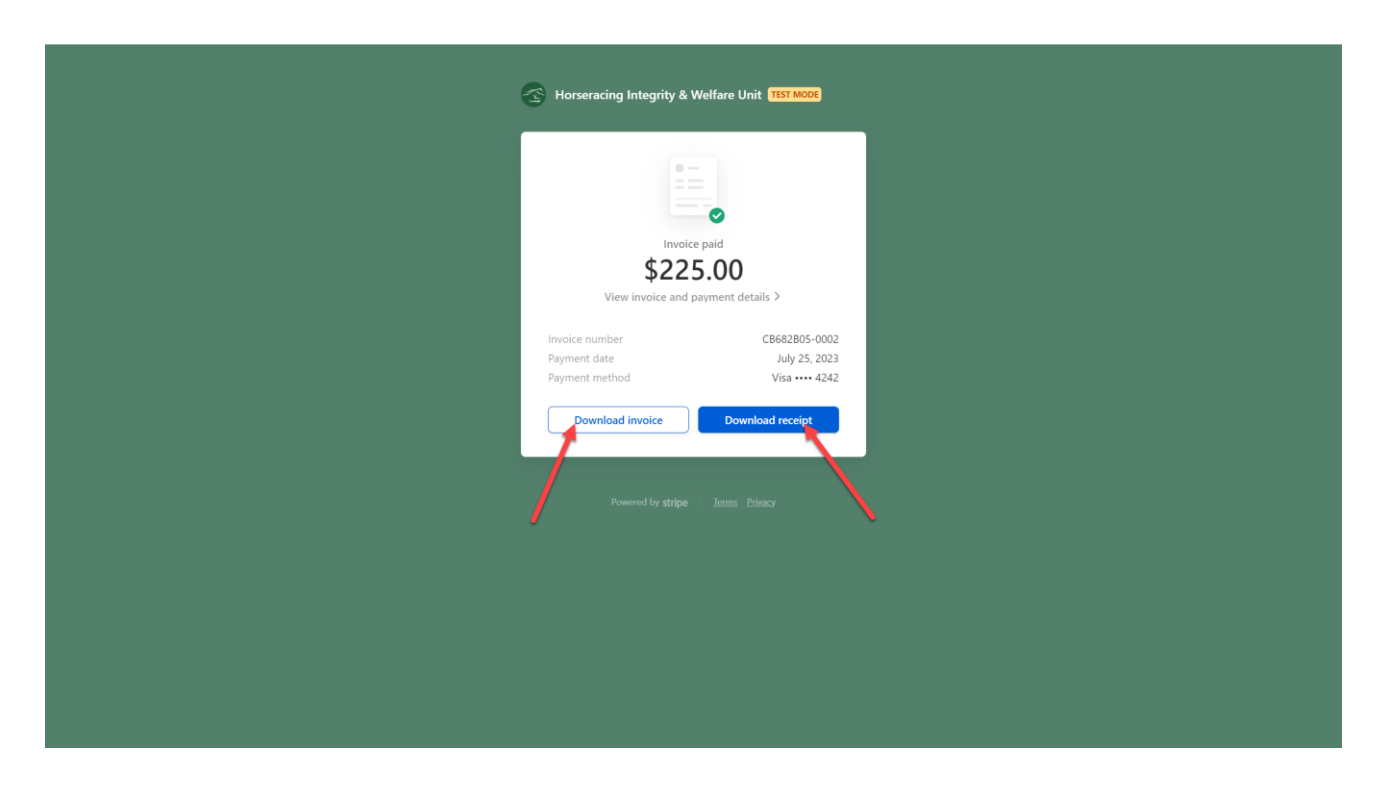